# Updated Internet Rechartering

**October 2020 – Version 12 of Internet Rechartering**

**NOTE: This presentation is for units expiring December31, 2020, and thereafter.**

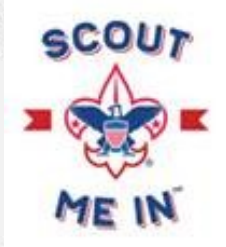

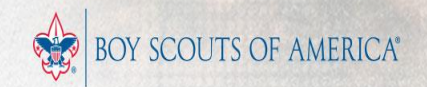

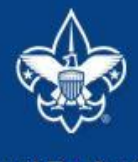

#### **Internet Rechartering**

After going to **Internet Rechartering** this brings you to the Welcome page. You must select REGISTER as First Time User to begin.

Welcome and thank you for using Internet Rechartering from Boy Scouts of America. Internet Rechartering allows you to renew your unit's charter online and perform the following actions:

- Select members from your existing charter roster.
- Promote members from another unit.
- Add new members.
- Update member information, and
- Print a summary of costs associated with the new charter.

Before beginning Internet Rechartering, collect all member information, including new member forms with the appropriate signatures. To complete the process, you must Submit the renewal to your Council. The final renewal report may be printed for physical signature, if required.

If you are a new or returning user, please consult the October 2020 presentation for instructions on using Internet Rechartering, Version 12, for Units that will expire on December 31, 2020, and thereafter.

Internet Rechartering is provided for the renewal of registrants in Packs, Troops, Crews, Ships, and Posts. You may also review the Frequently Asked Questions and after Login, Tutorial and Help links are available.

#### New member applications

For additional adult or youth membership applications: Membership Applications.

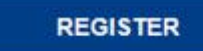

**LOG IN** 

First Time User: This Year

Returning User: This Year

Adobe Acrobat Reader: You will need Adobe Reader to view the final version of the charter renewal application and other forms. You can download Adobe Reader by clicking on the image.

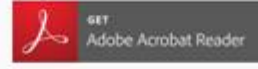

This site supports Chrome and Firefox and Internet Explorer 11 (without Compatibility View) with a minimum screen resolution of 800x600. This site requires JavaScript to be enabled for your browser. @2020 Boy Scouts of America. All rights reserved. Privacy statement. Version 12.0.0.

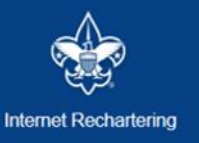

## **Rechartering Frequently Asked Questions**

Version  $12$  – Units expiring on December 31, 2020, and thereafter. What needs to be done to support Criminal Background Checks that BSA will be conducting 2020 and 2021? How does Internet Rechartering work in my browser? Why doesn't Internet Rechartering remember me? Why can't I click the Back button on my browser? How can I print the roster before the final steps? How do I resolve a processing error if it occurs at Check Roster? Can an adult hold two positions in the same unit? What is a "transfer" member? After Load Roster is done, why might an adult not have a leader position? What is the Update Unit Roster function and when should it be used? How does Promote Members function for youth registrants? What is the process for resolving an error with Youth Protection Training? How does the optional electronic approval work for the unit renewal? What if electronic approval is not used? How does the optional online payment work for the unit renewal? What if online payment is not used? If there is Council Fee, can this be paid with the charter renewal? When should an Adult Application be completed and submitted to the Council?

**Before you Register you may view the October 2020 presentation and you may consult the FAQ. After you have completed registration of your account there is also Help and a brief, interactive Tutorial that will take you through the renewal process.**

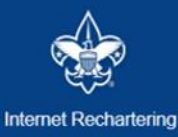

#### Registration

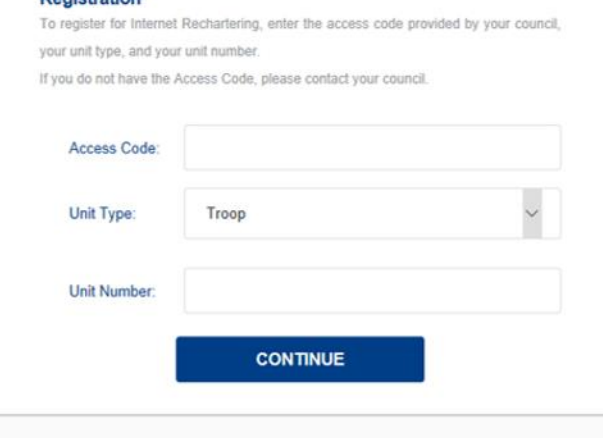

**Login Page – Enter the Access Code provided by Council to your Unit Leader, Committee Chair and Chartered Organization Representative. Select the Unit Type from the Drop-Down box. Enter your 4-digit unit number (include leading zeroes). Usage is monitored and your Council is aware of each Unit Renewal registered for online access.**

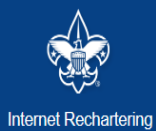

**Registration: Confidentiality Agreement** 

#### **Confidentiality Statement**

In order to continue, you must agree to the confidentiality statement.

#### You are about to view information confidential to your unit and Boy Scouts of America. You accept the responsibility of maintaining the confidentiality of this information. You agree you will share this information only with individuals in your unit or the Boy Scouts of America on a need to know basis.

You agree this information will not be distributed or shared outside of the Boy Scouts of America.

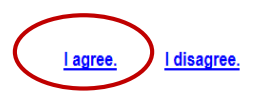

| Frequently Asked Questions | Login | Help |

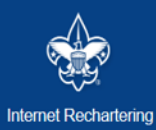

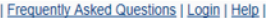

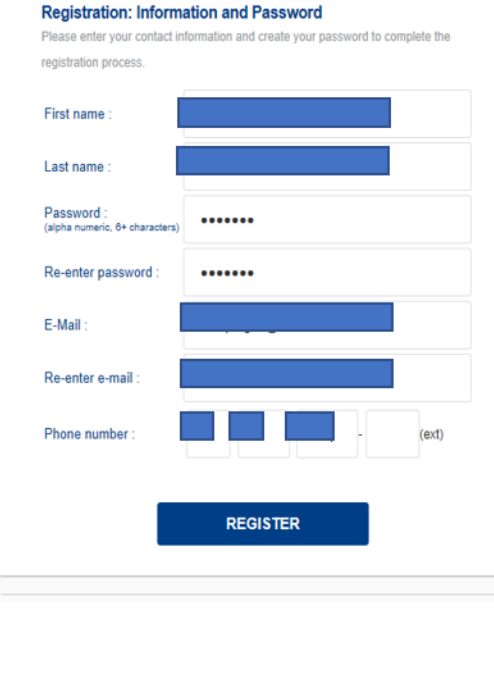

**The Unit Processor** enters their information and sets a password. (Sensitive information has been redacted)

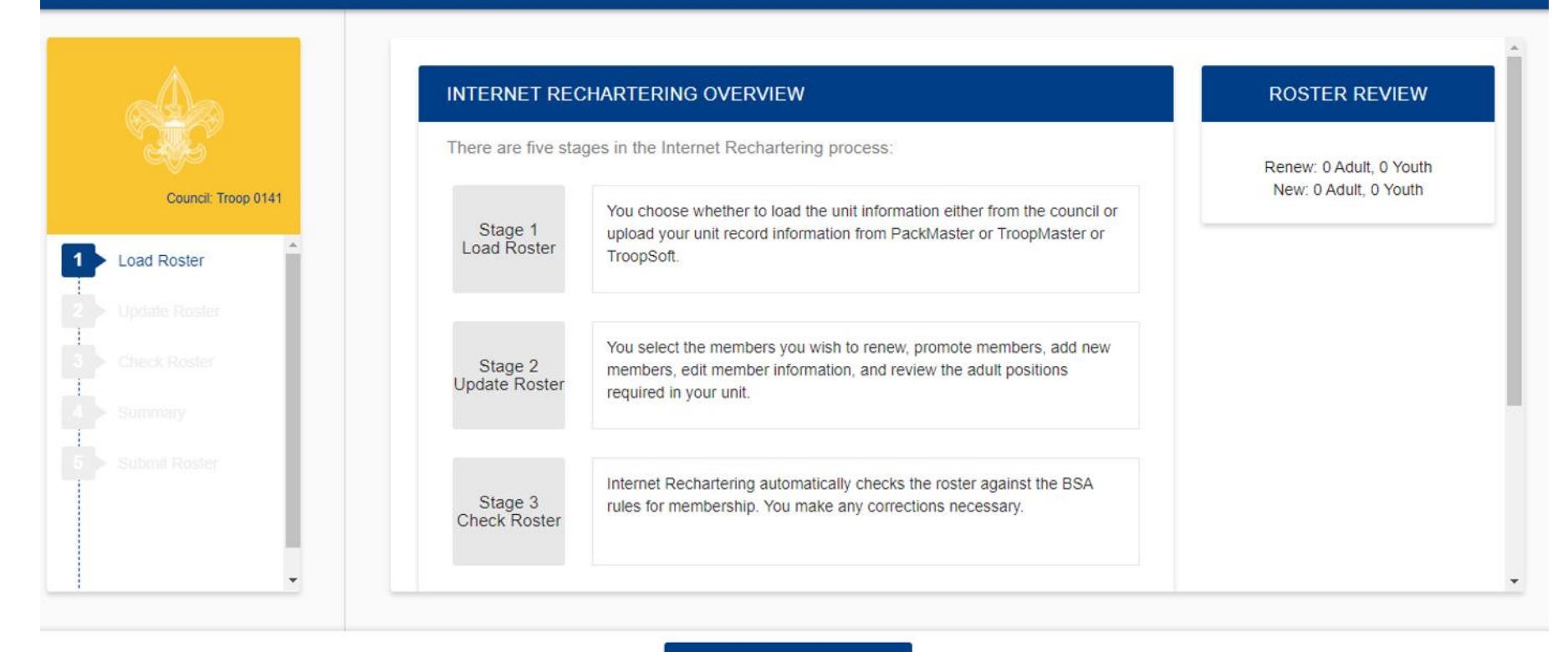

**BEGIN** 

The stages to Internet Rechartering appear on this screen. You will progress through the stages until you have successfully entered all the information and all the BSA requirements have been met.

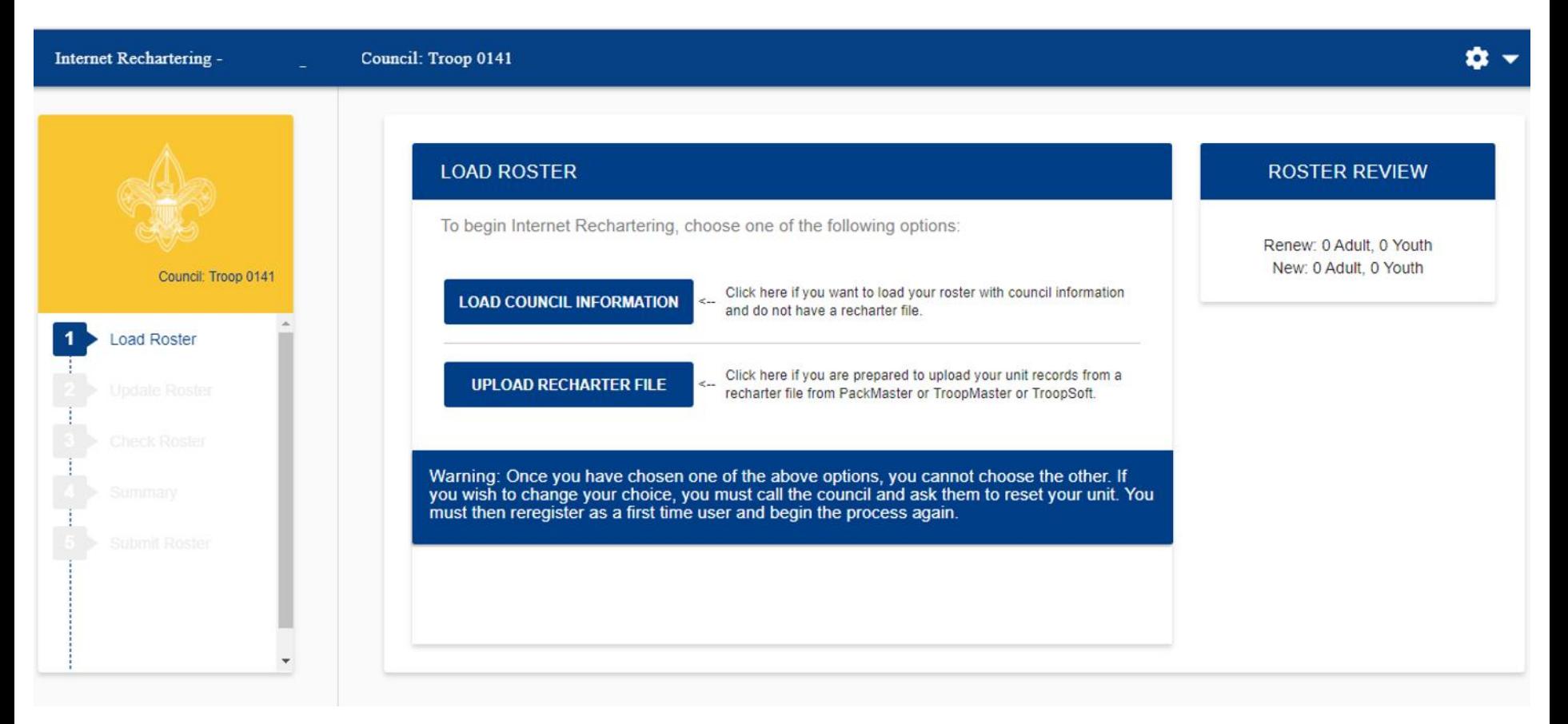

Load Roster – here you have the option of loading the roster from what is on record with your council, or you may load the roster information from another tool your unit may be using, such as PackMaster or TroopMaster.

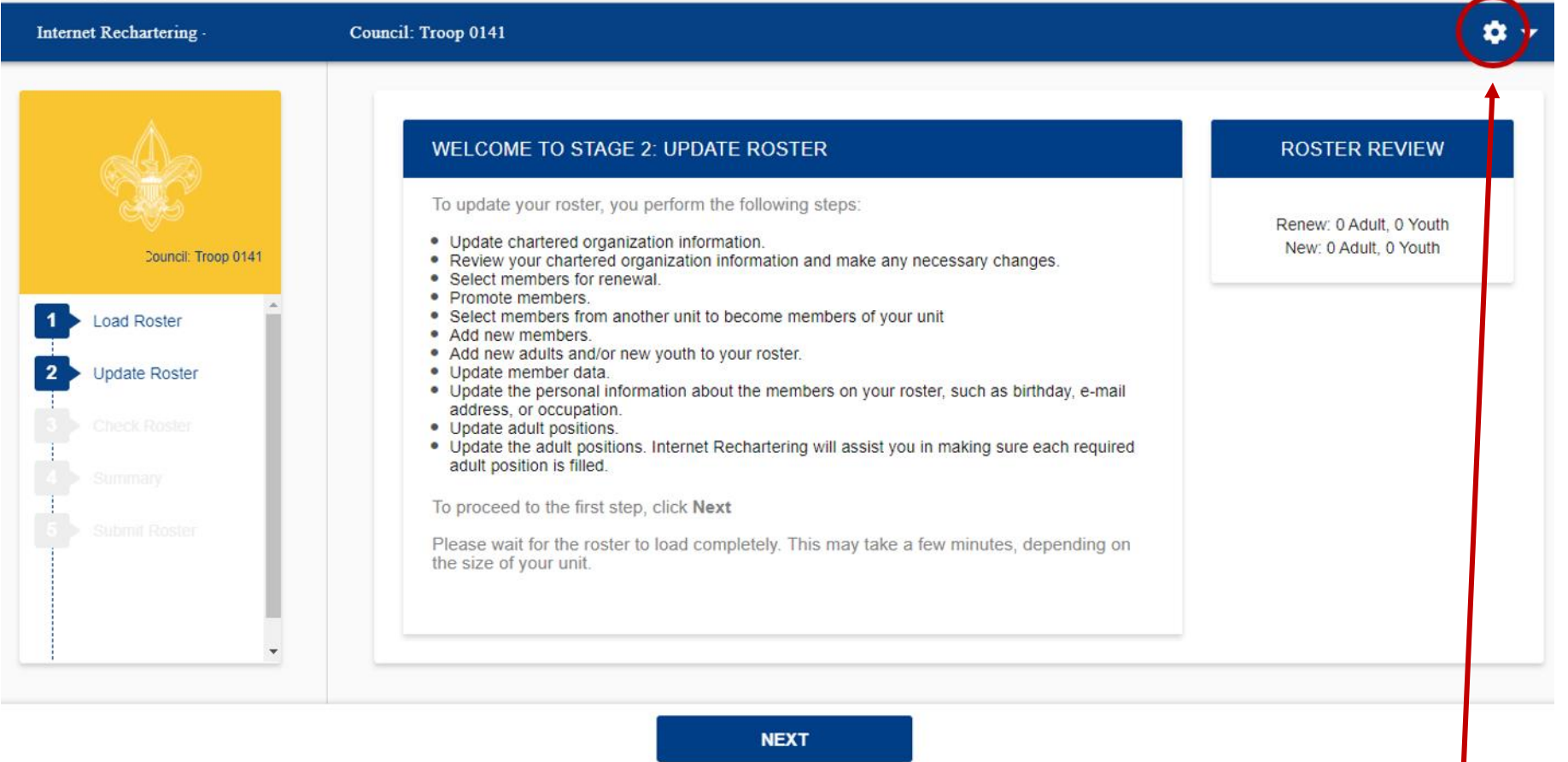

Stage 2 is where you will update the information on your roster. There are several steps to updating the roster. Select Next when you are ready to begin.

If at any time you wish to stop, you select the gear in the upper right corner and Log Out. All changes you have saved will be available when you Log In.

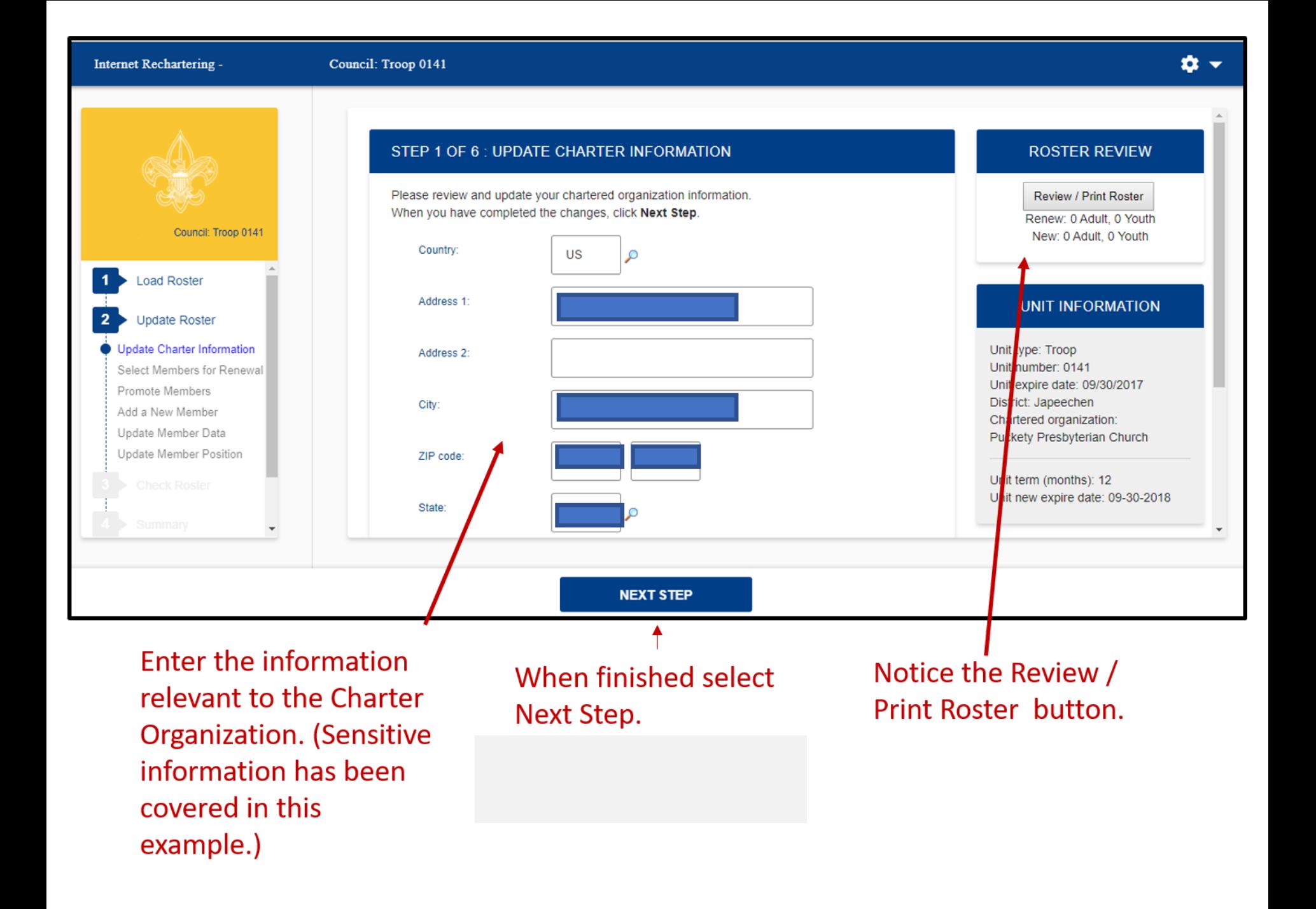

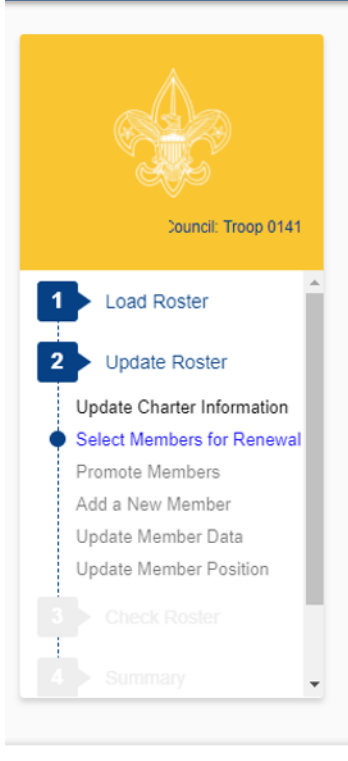

#### STEP 2 OF 6 : SELECT MEMBERS FOR RENEWAL

**PREVIOUS** 

Below is your current roster.

All members are selected for renewal. Deselect the Renew check box for any members not renewing. When finished, click Next.

Note: Non-paid members should be automatically selected to renew. Fee status will be determined later.

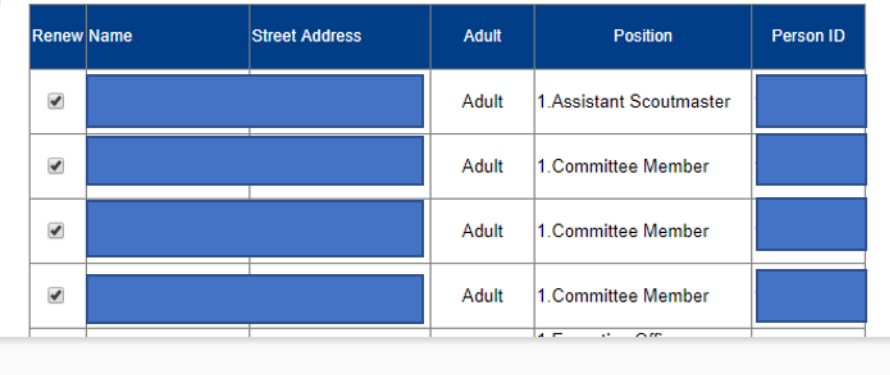

**NEXT** 

#### **ROSTER REVIEW**

Review / Print Roster

Renew: 0 Adult, 0 Youth New: 0 Adult, 0 Youth

#### **UPDATE UNIT ROSTER**

Click Update unit roster to refresh unit member data and Youth Protection status from the council's unit roster information. Update unit roster

Follow the instructions on the page for selecting and deselecting members for renewal. (Sensitive information has been redacted)

It is important to refresh your roster if your unit has accepted a youth or adult through the online registration system or if your unit has submitted any paper applications to the council that are not showing in your roster. Be sure to update the roster each time you return to work on your recharter.

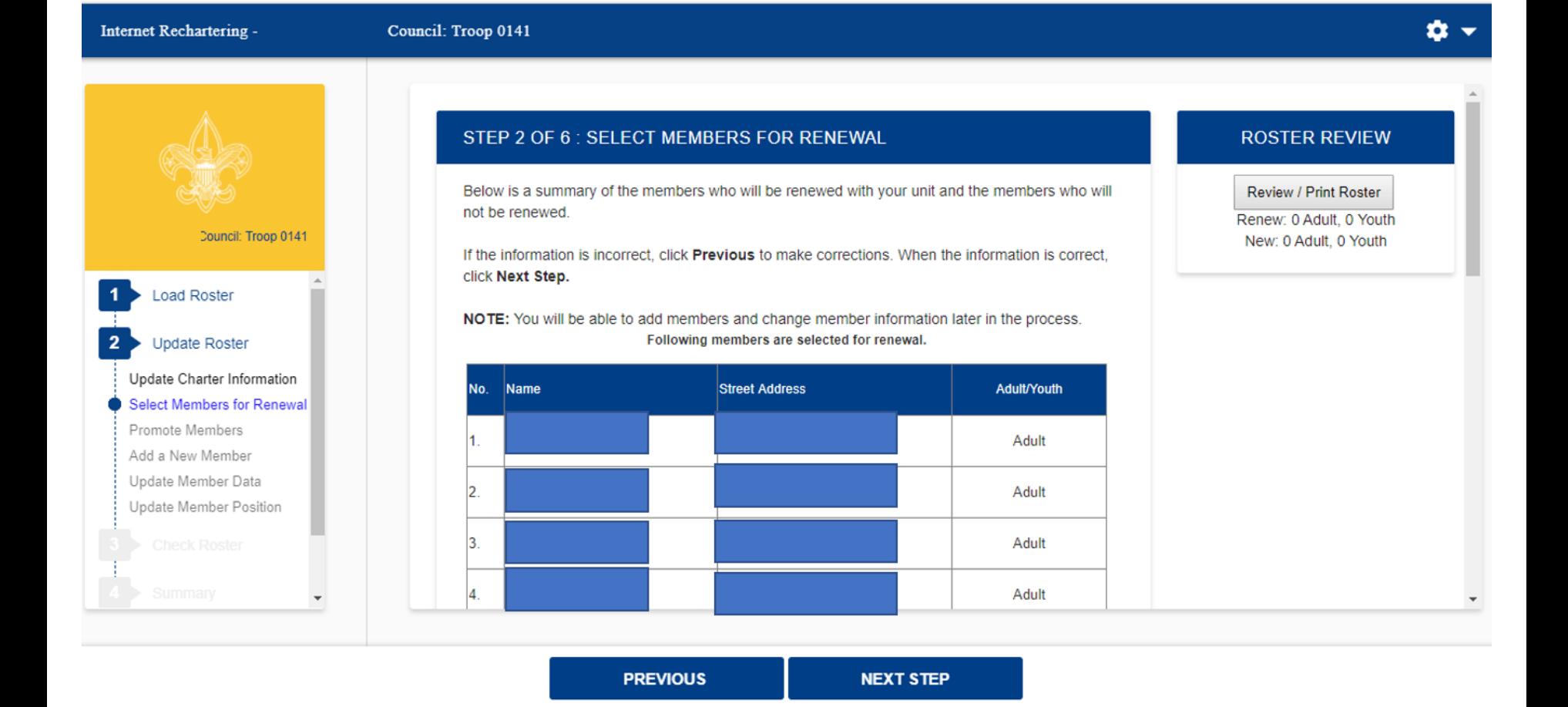

After deselecting members from the previous screen, only the members in your unit will show here. You may correct any incorrect information. Select Previous and check records to be retained.

# Pressing the Review / Print Roster Button will give you a preview of the Charter Renewal Application, which appears in the DRAFT format. **Please note: The Fees shown are for illustration only and may not apply.**

**CHARTER RENEWAL APPLICATION** 

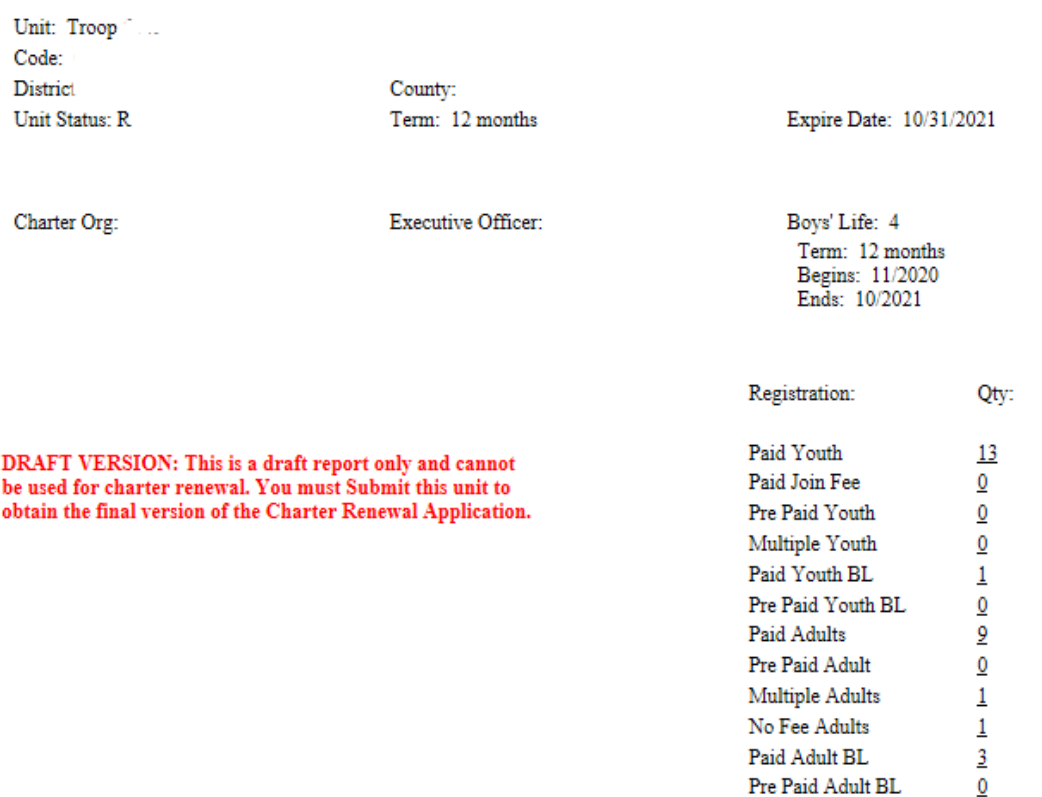

Fee:

\$858.00 \$0.00 \$0.00 \$0.00 \$12.00 \$0.00 \$378.00 \$0.00 \$0.00 \$0.00 \$36.00

 $$0.00$ 

\$75.00

\$1359.00

\$858.00

\$2217.00

22

**Charter Fee** 

Council Fee

**Total Amount** 

Subtotal

### STEP 3 OF 6 : PROMOTE MEMBERS

In Step 3 you have the option to Promote Members from another unit. To begin Promotions, click the Promote button. If you do not want to Promote anyone at this time, click Next Step to continue or click Previous button to return to Select Members for Renewal. When you have completed the Promotions process, you will be returned to this page.

When you click Promote you will see a Unit Selection screen that will display any units that are chartered to the same organization as your unit. If you are in a unit eligible to convert youth members into adult leaders (troop, team, crew, and ship only) you will see your own unit listed also.

By selecting the radio button shown below the unit you wish to view and clicking Continue, you will obtain the records available for this unit, if any. If you do not complete all promotions at this time, you will be able to return to this unit later. This process is available until your charter renewal has been submitted. You may select only one unit at a time.

If the unit from which you want to promote is not shown, you may access the unit's records by entering the correct Access Code, the Unit Type, and four-digit Unit Number into the fields provided. To obtain the Access Code you should contact the unit from which you will Promote Members. You may also contact your local council about this process if necessary. The entered unit must have the same expiration date as your unit.

#### **ROSTER REVIEW**

Review / Print Roster Renew: 11 Adult, 11 Youth

New: 0 Adult 0 Youth  $Fees =$   $$SSSS$ .SS

#### **UPDATE UNIT ROSTER**

Click Update unit roster to refresh unit member data and Youth Protection status from the council's unit roster information. Update unit roster

**PROMOTE PREVIOUS NEXT STEP** 

Follow the instructions for promoting members into your unit from another unit. Note you will need access codes for units in which you are not a member. Notice that you will see a fee on the righthand side of your screen under Roster Review. This is a view of only the registration fees for youth and adult members, not your final fee for recharter.

![](_page_14_Picture_48.jpeg)

#### **ROSTER REVIEW**

Review / Print Roster Renew: 12 Adult, 5 Youth New: 0 Adult, 0 Youth  $Fees = $676.00$ 

ick Update unit roster to refresh unit member data and Youth otection status from the council's unit roster information. Update unit roster

> Follow the instructions for promoting members into your unit from another unit. Note you will need the access codes for units in which you are not a member.

**PREVIOUS** 

**NEXT** 

![](_page_15_Figure_0.jpeg)

![](_page_15_Picture_1.jpeg)

Here you may add a new adult.

![](_page_16_Picture_10.jpeg)

Complete the information for a new adult.

![](_page_17_Picture_32.jpeg)

Note the warning about the social security number. You will not be asked to enter a social security number.

Here you will enter the youth protection completion date for the adult, if necessary. With renewal, you will need to submit the signed, completed adult application, YPT certificate, and any other supplemental documents the council requires.

![](_page_18_Figure_0.jpeg)

**PREVIOUS NEXT STEP** 

Here you may add a new youth member.

![](_page_19_Picture_4.jpeg)

# Enter new youth member information.

## STEP 5 OF 6 : UPDATE MEMBER DATA

REMINDER: Each volunteer is asked to sign a document titled "Additional Disclosures & Background Check Authorization." The signed forms should promptly be gathered by unit leaders and delivered to the local council service center or sent directly to the council. This process should be completed during the unit renewal period. Please also refer to the FAQ.

Please scroll through your roster and ensure the personal information is correct. If the personal information is not correct, click the Update button to the left of the name.

When roster is complete, click Next Step.

Note: You will have the option to signup members for Boys' Life during the Update Fees stage.

![](_page_20_Picture_34.jpeg)

![](_page_20_Picture_35.jpeg)

Here you have the opportunity to update information on your members. Shown inset left is Youth Protection data and the new entry for read-only CBC Authorization data.

#### Internet Rechartering -

## n

![](_page_21_Figure_3.jpeg)

## STEP 6 OF 6 : UPDATE MEMBER POSITION

Below is the list of required positions for your unit and information on who is filling these positions.

The Unit Adult Positions table presents a summary of required positions. The number in the Current column must be within the minimum and maximum requirements. To change the position(s) for an individual, click the Update button to the left of the individual's name.

When the Current column is within the min/max range, click Next Step.

Note: Quality Unit Recognition requires an assistant unit leader.

![](_page_21_Picture_65.jpeg)

**ROSTER REVIEW** Review / Print Roster

Renew: 11 Adult, 11 Youth New: 0 Adult, 0 Youth  $Fees =$ 

![](_page_21_Picture_66.jpeg)

**PREVIOUS STAGE** 

**NEXT STAGE** 

Here you are able to see if you have the required minimum unit adult positions for your unit type. (Sensitive information has been redacted.)

![](_page_22_Figure_0.jpeg)

![](_page_22_Figure_2.jpeg)

![](_page_22_Figure_3.jpeg)

![](_page_22_Picture_4.jpeg)

**CHECK ROSTER** 

Once you have made all your changes, you select Check Roster and your roster will be validated against the BSA unit requirements, including youth protection requirements of the members.

![](_page_23_Figure_0.jpeg)

#### **RE-VALIDATE**

If there are any errors they are indicated on this page. (Sensitive information has been redacted.) Warnings are not the same as errors (as explained on the screen). Errors **must** be resolved; Warnings are informational.

![](_page_24_Figure_0.jpeg)

After selecting the member in error, you will be able to make changes to correct the error. The unit processor will be able to modify YPT dates, but this must not be done without proper documentation.

![](_page_25_Picture_9.jpeg)

Still updating the member from Check Roster link. (Sensitive information has been redacted.)

![](_page_26_Picture_7.jpeg)

## **NEXT STAGE**

## All Errors have now been resolved.

![](_page_27_Figure_0.jpeg)

**SUMMARY** 

## Summary Page.

![](_page_28_Figure_0.jpeg)

![](_page_28_Figure_2.jpeg)

# **ROSTER REVIEW Review / Print Roster**

Renew: 11 Adult, 11 Youth New: 1 Adult, 0 Youth  $Fees =$ 

Inset left is where you make changes to fees.

Adult /

Youth Adult

Adult

Adult

Adult

Adult

Adult

For an Adult or Youth to be Multiple they must have  $$ a Paid registration fee in another unit or non-unit position. This new feature will allow multi-select for Boys' Life and multi-select for Enter Multiple Registration. You may still use the single Update **Update** link if more convenient. Note the added new Search by Name feature on this and other pages.

![](_page_29_Figure_0.jpeg)

By clicking the Boys' Life button on the previous page you will see what you need to qualify to be a 100% Boys' Life unit.

![](_page_30_Picture_2.jpeg)

#### **APPROVE ROSTER**

Our Organization approves this application and all registering adults. I understand the responsibility for the approval of new adults can be given to our chartered organization representative.

Select Approver

II (WE) AGREE

Executive Officer, Charte

 $\blacksquare$ 

I (we) verify that the name selected as approving this unit Charter Renewal has consented to this approval. I (we) understand that the unit key adults will receive e-mail notification of this approval.

**III (WE) DO NOT AGREE** 

To sign your charter electronically, select the approver, then "I (We) Agree" and select NEXT.

If not signing electronically select "I (We) Do Not Agree" and select NEXT.

## **REGISTRATION**

![](_page_30_Picture_127.jpeg)

### **NOTES:**

The CHARTER FEE is paid at the time of Unit Renewal (or when New Unit is Chartered).

If the Council has elected to collect a Council Fee for paid registrants, this calculation will be displayed with other Fees as appropriate.

This will not appear if the Council does not select this option or uses another method to collect a Council Fee. \*\* Check with Council on Fee related questions.

![](_page_31_Figure_0.jpeg)

- This is the 2021 payment screen in the recharter training PDF.
- The "Xs" are over the options to avoid and a green box is around the correct selection.
- The other two options send payments directly to the National Council.
- You won't see red "Xs" or a green box in the online system, so it is important to reinforce Central Florida Council's process.
- Youth renewal is \$60 BSA registration and \$52 council program fee, a total of \$112.
- **UNITS PAYING DIRECTLY TO NATIONAL WILL PAY AN EXTRA \$6 PER YOUTH FOR REGISTRATION (\$66). PAYING THROUGH COUNCIL IS \$60.**

## If you selected to Pay Direct to the Council

![](_page_32_Picture_43.jpeg)

You will get this payment message with Pay Direct to Council.

- is is what you see on the next screen.
- ke all payments to the Central Florida uncil at<PayRecharter.cflscouting.org>.
- payments through the council site do **t** charge an administrative fee.

![](_page_33_Figure_0.jpeg)

**SUBMIT TO COUNCIL** 

This is the second confirmation that you are submitting your roster.

![](_page_34_Figure_0.jpeg)

![](_page_34_Picture_1.jpeg)

An opportunity to take the survey on using the Internet Rechartering tool.

![](_page_35_Figure_0.jpeg)

![](_page_35_Figure_2.jpeg)

![](_page_35_Figure_3.jpeg)

#### SUBMIT ROSTER: PRINT CHARTER RENEWAL APPLICATION **ROSTER REVIEW** Congratulations! Renew: 11 Adult, 11 Youth Your charter renewal information has been submitted successfully. You are finished with the online portion of Unit New: 1 Adult, 0 Youth Charter Renewal.  $Fees =$ The Unit Charter Renewal process is not complete, however, until you complete the following: 1. As requested by your council, print the Summary Renewal Report E-Z OR the Unit Charter Renewal Report Package (but not both). Please follow the instructions of your council in regard to which renewal application format is requested. You may save these PDF files for reference. 2. Unless Online Approval was done, obtain the appropriate signatures for the renewal application (for both Chartered Organization Representative OR Executive Officer and Unit Leader). 3. Attach the signed new member applications and the certificates of Youth Protection Training completion as appropriate. For new adult volunteer leaders, the application is required. 4. Follow the instructions of your council in regard to payment of fees. If Online Payment was done the confirmation is on your report. 5. Deliver the Summary Renewal Report E-Z OR all pages of the Unit Charter Renewal Report Package, new member applications, any other requested forms, and make payment of fees due to your council. Thank you for using Internet Rechartering from the Boy Scouts of America. **PRINT RENEWAL** To print the charter renewal application, click here --> **APPLICATION**

Confirmation of a successful submission. If you re-enter Internet Rechartering at a later date, you will be presented with this page. This gives you the opportunity to print any required documentation and/or to save PDF files needed.

# Here is the charter renewal application, if you clicked on PRINT RENEWAL APPLICATION from the button shown on the previous slide. Please note: The Fees shown are for illustration only and may not apply.

**CHARTER RENEWAL APPLICATION** 

![](_page_36_Picture_20.jpeg)

 $100\%$  Boys Life Y